# 全方位ネットワークカメラ用機能拡張オプションをお使いのお客様へ

#### 取扱説明書について

本書はPCソフトウェアパッケージWV-ASM20(以下、本ソフトウェア)を使って、全方位ネットワークカメラ 用機能拡張オプション(以下、本オプション)を管理するユーザー向けの説明書です。

本オプションをご登録いただくことで、パナソニック製全方位ネットワークカメラ(以下、全方位カメラ)の魚眼 画像からの1画PTZ/4画PTZ補正機能(以下、補正機能)を使用することが可能となります。本書では、本オプ ションを管理した場合の特徴的な動作についてのみ説明しています。本ソフトウェアの基本的な動作や操作のしか たについては、「WV-ASM20取扱説明書」をお読みください。

本書ではMicrosoft Windows 7 Professionalをご使用の場合を例に説明しています。

ほかのOSをご使用の場合やOSの設定によっては、画面表示が異なる場合があります。

その他のOSをご使用の場合、該当するOSの取扱説明書をお読みください。

### オプション登録について

本オプションをご使用いただくため、オプションを登録します。オプションの登録には、キー管理システムから取 得した解除キー番号が必要です。解除キー番号の取得方法は、本ソフトウェアに付属する「起動情報案内カード」 をお読みください。起動ID番号、暗号ID番号については下記記載の番号を入力してください。

起動ID番号:0400-0005-000A-1234 暗号ID番号:2375-EF6F

本オプションの使用にはWV-ASM20 Ver.1.30以上(別売り)が必要となります。また、9M全方位カメラの使 用にはWV-ASM20 Ver.3.2以上(別売り)が必要になります。 製品へのオプションの登録のしかたについては、「WV-ASM20取扱説明書」をお読みください。

### 対応機器一覧

本オプションは以下の機器に対応しています。

#### 対応レコーダー

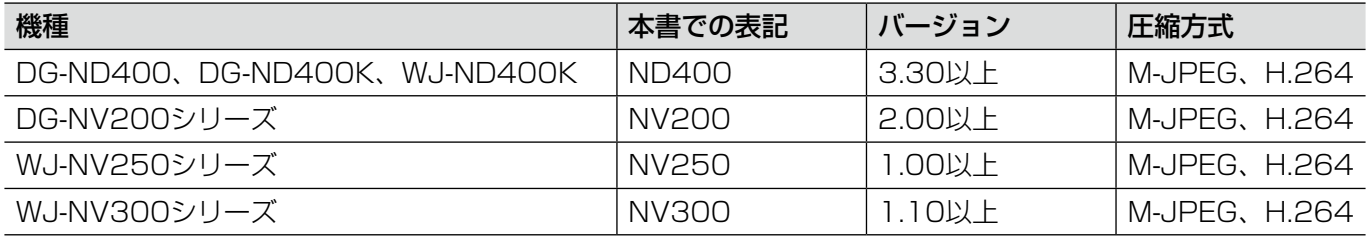

メモ

●9M全方位カメラはWJ-NV300シリーズ (バージョン1.20以上) に対応しています。

### 対応カメラ

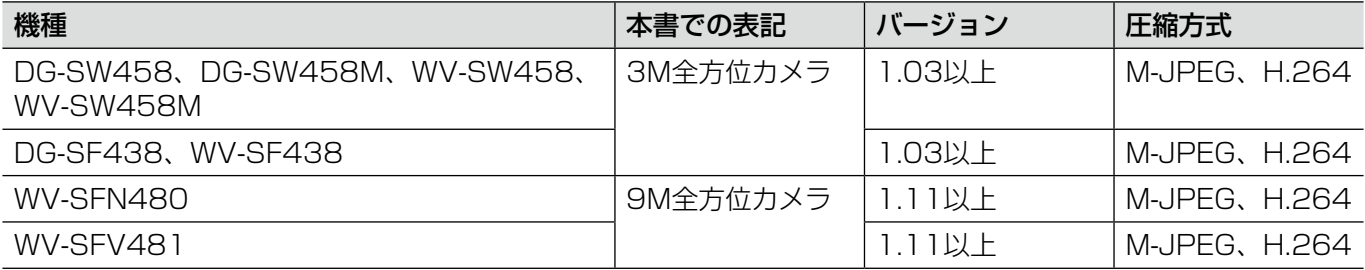

1

### 本オプションの使用上のご注意

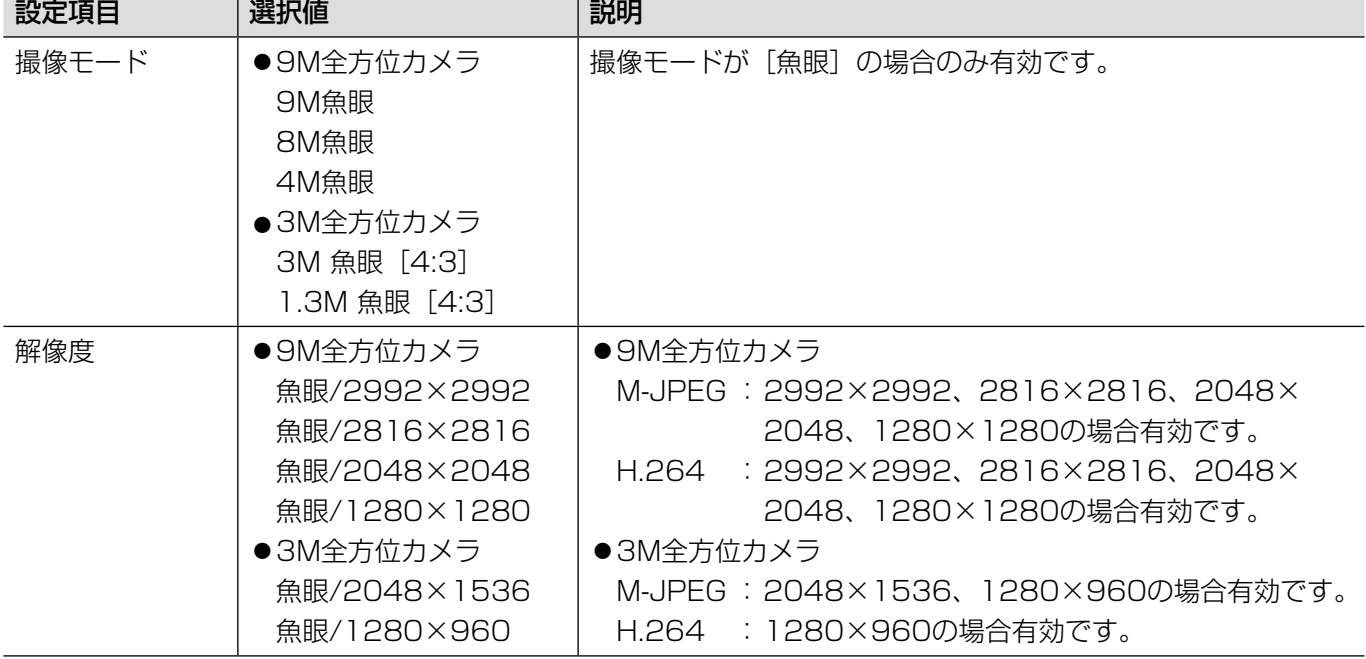

本オプションはカメラが以下の設定の場合のみ補正機能が有効となります。

メモ

●カメラの設定手順はお使いになるカメラの取扱説明書をお読みください。

## 設定ソフトウェアで歪み補正機能を設定する

[システム]ボタンをクリックし、[基本表示]タブをクリックして、基本設定画面を表示します。

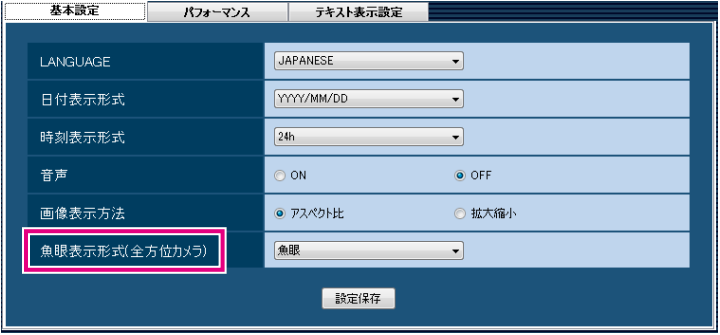

■魚眼表示形式(全方位カメラ)

全方位カメラから撮像モード「魚眼」で受信した時、表示する形式を選択します。

魚眼 :魚眼のまま表示します。

1画PTZ :魚眼を1画PTZに補正して表示します。

4画PTZ :魚眼を4画PTZに補正して表示します。

お買い上げ時の設定:魚眼

### メモ

- [魚眼表示形式(全方位カメラ)]はご利用になる画面数により選択した補正形式が反映されず、「魚眼」と なる場合があります。選択した結果を反映する画面数は、1画および4画表示となります。
- ●1画PTZを選択した時は、カメラのプリセット1に登録されている画角で、4画PTZを選択した時は、カメ ラのプリセット1 ~ 4に登録されている画角でそれぞれ画像を表示します。ただし、レコーダーに登録し た全方位カメラの[ライブ取得先]が「レコーダー」の場合は、プリセット位置は下図の位置で表示します。

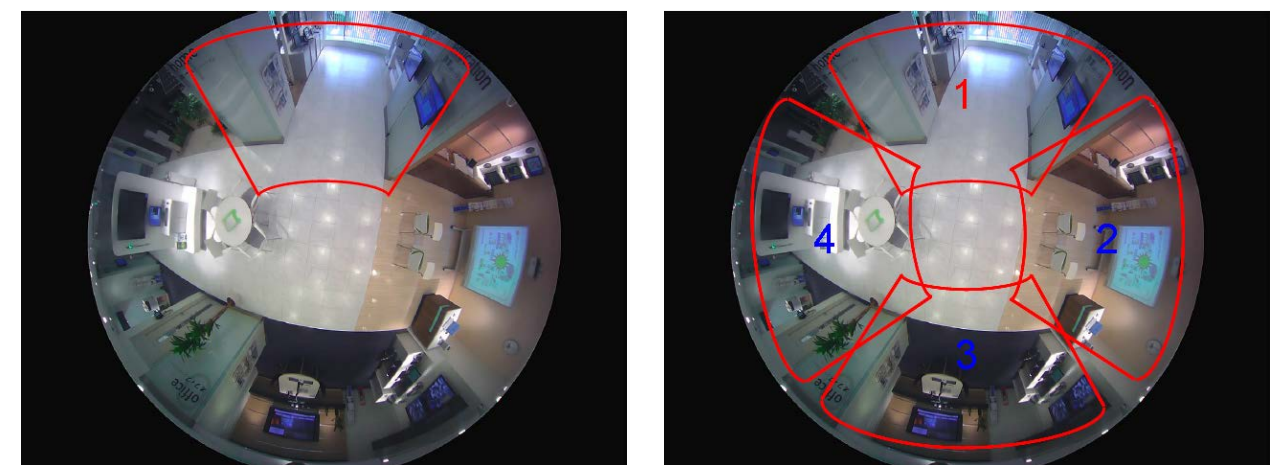

## 設置方法を設定する

設置方法を設定します。設定は本ソフトウェアでは行わず、ご使用となるカメラのブラウザー上で行います。詳し い操作方法は、カメラの取扱説明書をお読みください。

#### ■天井に設置する場合

#### STEP1

天井に設置するカメラブラウザーの設定画面を表示し ます。

#### STEP2

[カメラ] − [JPEG/H.264] − [撮像モード] を [< 天井>1.3M 4画PTZ[4:3]]または[<天井>1.3M 1画PTZ [4:3]]に選択し、[設定]ボタンをクリッ クします。

#### く天井> 2M ダブルバノラマ[16:9] <u>ਸ਼ਤੀ।</u> 1.3M 4画PTZ[4:3] 1.3M 1画PTZ[4:3] タブルハノフマ 土4画ビビ ダブルバノラマ+1画PTZ

#### STEP3

[基本] - [上下反転] を [off] に選択し、[設定] ボ タンをクリックします。

#### 上下反転

 $\circ$  On

#### STEP4

カメラで設定した画角を使用したい場合は、ここでプ リセット登録を行います。プリセットの登録方法につ きましては、カメラの取扱説明書を参照してください。

### STEP5

[撮像モード]を[3M魚眼[4:3]]または[1.3M魚 眼[4:3]]に選択し、[設定]ボタンをクリックしま す。

 $\odot$  Off

### STEP1

卓上に設置するカメラブラウザーの設定画面を表示し ます。

#### STEP2

[カメラ]−[JPEG/H.264]−[撮像モード]を[< 天井>1.3M 4画PTZ[4:3]]または[<天井>1.3M 1画PTZ [4:3]]に選択し、[設定] ボタンをクリッ クします。

#### ンエサト

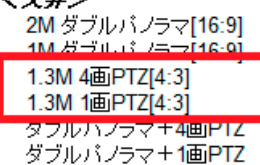

#### STEP3

[基本] − [上下反転] を [on] に選択し、[設定] ボ タンをクリックします。

 $\odot$  On

 $\circ$  off

上下反転

## STEP4

カメラで設定した画角を使用したい場合は、ここでプ リセット登録を行います。プリセットの登録方法につ きましては、カメラの取扱説明書を参照してください。

### STEP5

[撮像モード]を[3M魚眼[4:3]]または[1.3M魚 眼[4:3]]を選択し、[設定]をクリックします。

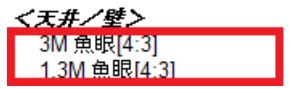

#### ■壁に設置する場合

#### STEP1

壁に設置するカメラブラウザーの設定画面を表示しま す。

### STEP2

[カメラ]−[JPEG/H.264]−[撮像モード]を[< 壁>1.3M 4画PTZ [4:3]] または「<壁>1.3M 1画 PTZ[4:3]]に選択し、[設定]ボタンをクリックし ます。

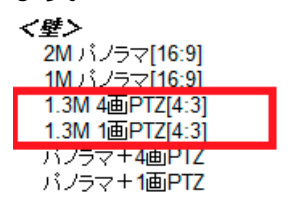

### STEP3

カメラで設定した画角を使用したい場合は、ここでプ リセット登録を行います。プリセットの登録方法につ きましては、カメラの取扱説明書を参照してください。

### STEP4

[撮像モード]を「3M魚眼「4:3]]または「1.3M魚 眼[4:3]]に選択し、[設定]ボタンをクリックしま す。

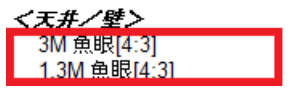

### メモ

- ●上記は、3M全方位カメラのカメラブラウザを例に説明しています。
- ●設置方法を変更すると、再設定した設置方法にて改めてプリセット登録を行う必要があります。
- ●パンチルトズーム操作で画角を変更した場合、画角情報を保持しているため、プリセット位置がずれて表 示されることがあります。

4

# 制限事項

本オプションでは、以下のような制限事項があります。 十分ご確認いただき、ご使用ください。

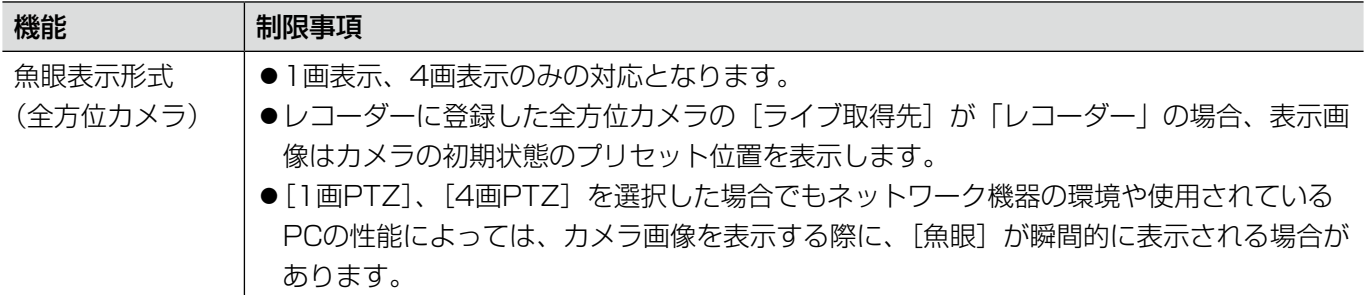

## 故障かな!?

### 修理を依頼される前に、この表で現象を確かめてください。

これらの対策をしても直らないときやわからないときは、お買い上げの販売店にご相談ください。

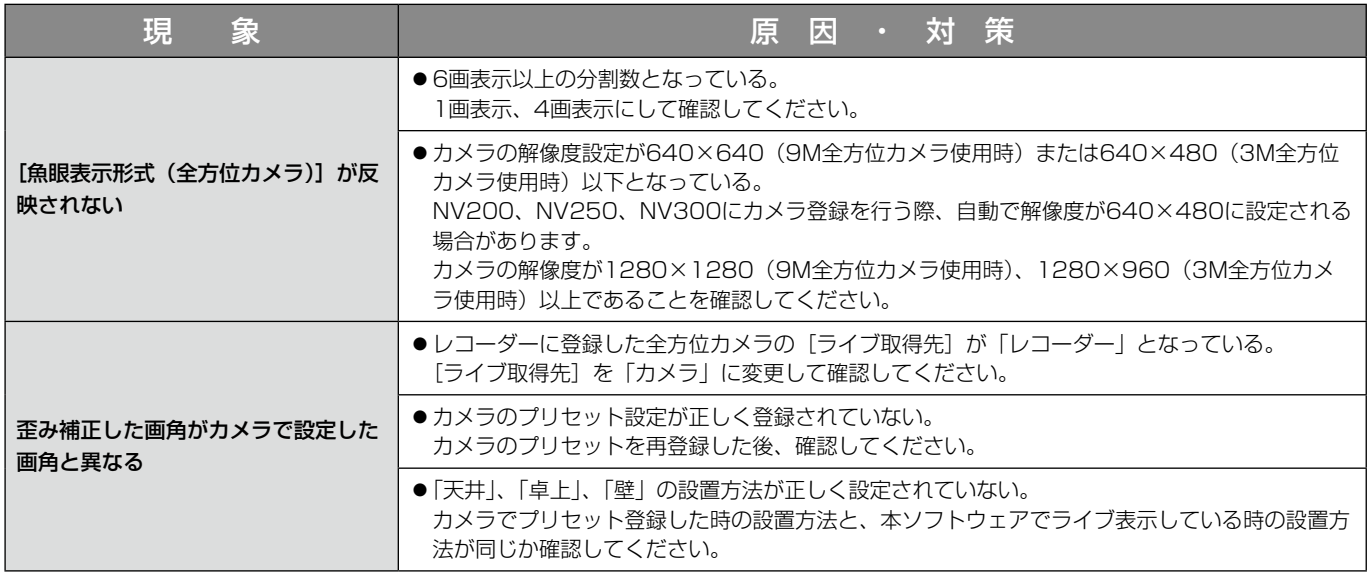